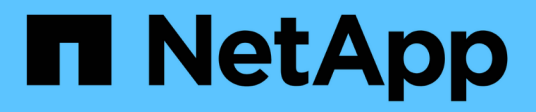

## **Personalizar flujos de trabajo predefinidos**

OnCommand Workflow Automation 5.0

NetApp April 19, 2024

This PDF was generated from https://docs.netapp.com/es-es/workflow-automation-50/workflows/taskcustomize-the-create-volume-and-create-cifs-share-workflow.html on April 19, 2024. Always check docs.netapp.com for the latest.

# **Tabla de contenidos**

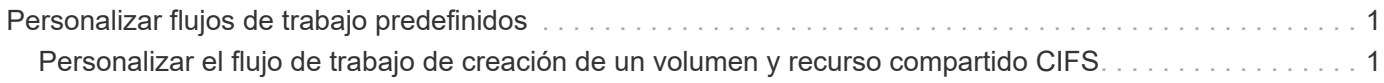

# <span id="page-2-0"></span>**Personalizar flujos de trabajo predefinidos**

Puede personalizar un flujo de trabajo predefinido de Workflow Automation (WFA) si no hay ningún flujo de trabajo predefinido que sea adecuado para sus necesidades.

#### **Lo que necesitará**

Debe haber identificado las modificaciones necesarias para el flujo de trabajo predefinido.

#### **Acerca de esta tarea**

Las preguntas y la solicitud de soporte de los siguientes deben dirigirse a la comunidad de WFA:

- Cualquier contenido descargado desde la comunidad de WFA
- Contenido personalizado de WFA que ha creado
- WFA contenido que ha modificado

#### **Pasos**

- 1. Haga clic en **Diseñador** > **flujos de trabajo**.
- 2. Seleccione el flujo de trabajo predefinido que se ajuste a sus necesidades y, a continuación, haga clic en en la barra de herramientas.

- 3. En el diseñador de flujos de trabajo, realice los cambios necesarios en las fichas correspondientes, como editar la descripción, agregar o eliminar un comando, modificar los detalles del comando y modificar los datos introducidos por el usuario.
- 4. Haga clic en **Vista previa**, introduzca las entradas de usuario necesarias para obtener una vista previa de la ejecución del flujo de trabajo y, a continuación, haga clic en **Vista previa** para ver los detalles de planificación del flujo de trabajo.
- 5. Haga clic en **Aceptar** para cerrar la ventana de vista previa.
- 6. Haga clic en **Guardar**.

### **Después de terminar**

Puede probar el flujo de trabajo que modificó en su entorno de prueba y marcar el flujo de trabajo como listo para producción.

## <span id="page-2-1"></span>**Personalizar el flujo de trabajo de creación de un volumen y recurso compartido CIFS**

Puede personalizar sus flujos de trabajo en función de sus requisitos. Por ejemplo, puede modificar el flujo de trabajo predefinido *Create a Volume y un flujo de trabajo CIFS Share* para incluir la deduplicación y la compresión.

### **Acerca de esta tarea**

La personalización e ilustraciones de esta tarea son ejemplos. Puede modificar los flujos de trabajo de WFA en función de sus requisitos.

### **Pasos**

1. Haga clic en **Diseñador** > **flujos de trabajo**.

2. Seleccione el flujo de trabajo **Crear un volumen y un recurso compartido CIFS** y, a continuación, haga

clic en en la barra de herramientas.

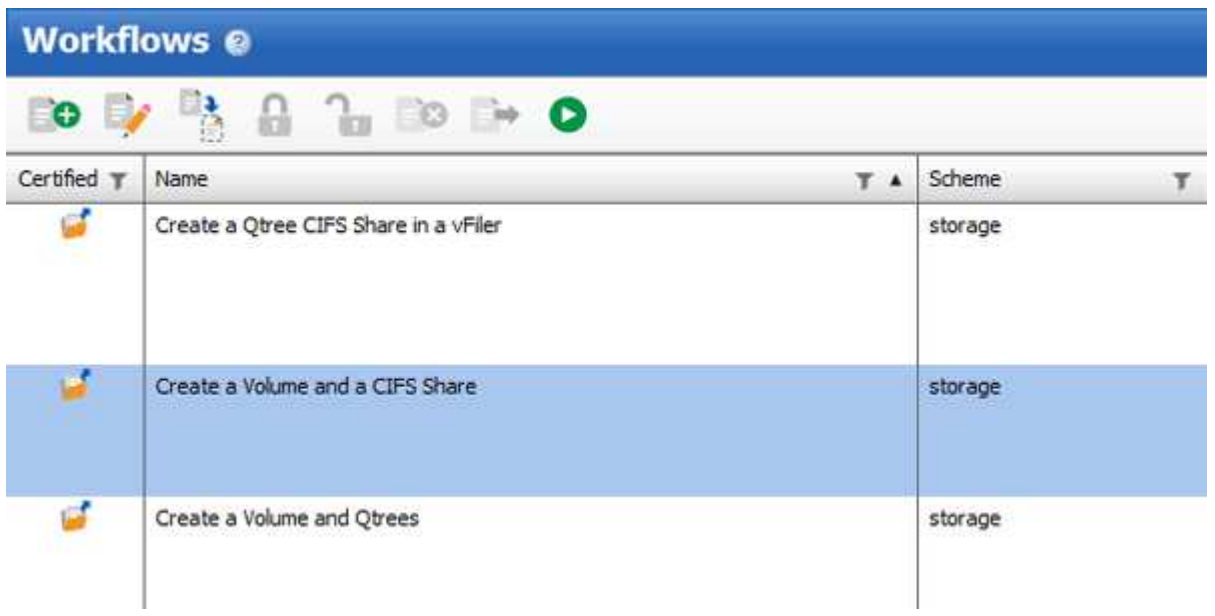

- 3. Haga clic en la ficha **Detalles** y edite la descripción del flujo de trabajo en el campo **Nombre del flujo de trabajo**.
- 4. Haga clic en la ficha **flujo de trabajo**, expanda el esquema **almacenamiento** y, a continuación, arrastre y suelte el comando **Configurar deduplicación y compresión** entre los comandos **Crear volumen** y **Crear recurso compartido CIFS**.

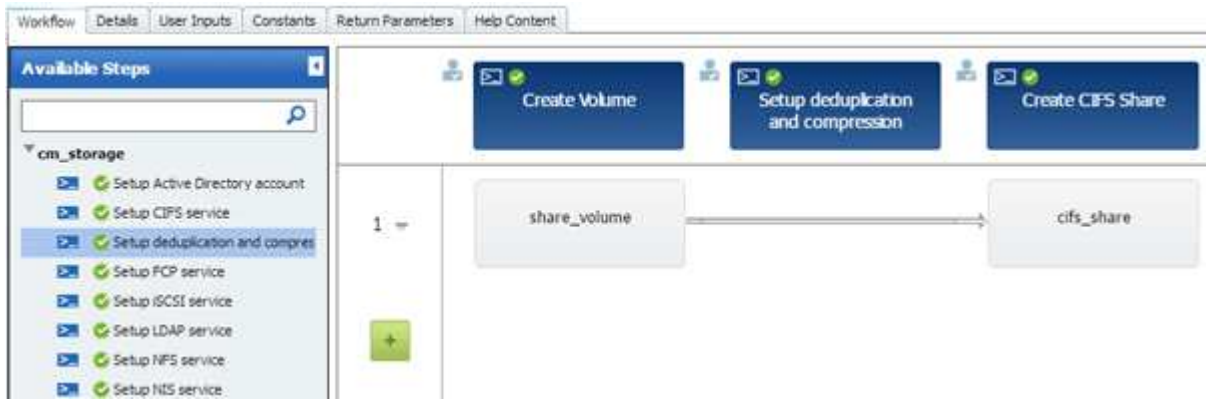

- 5. Coloque el cursor del ratón debajo del comando \* Setup deduplication and compression\* en la primera fila y, a continuación, haga clic en  $+$ .
- 6. En la ficha **volumen** del cuadro de diálogo **parámetros para la deduplicación y compresión**, seleccione la opción **utilizando un volumen** definido previamente y, a continuación, seleccione la opción **share\_volume** en el campo **define Volume**, que es la variable de objeto Volume creada por el comando **Create Volume** del flujo de trabajo.
- 7. Haga clic en la ficha **otros parámetros** y realice los siguientes pasos:
	- a. Seleccione **true** en el campo **StartNow**.
	- b. Seleccione **Inline** en el campo **compresión**.
	- c. Introduzca 'sun-sat@1' Expresión en el campo \* Schedule\*, que programa la deduplicación y la compresión en todos los días de la semana a la 1 a.m.

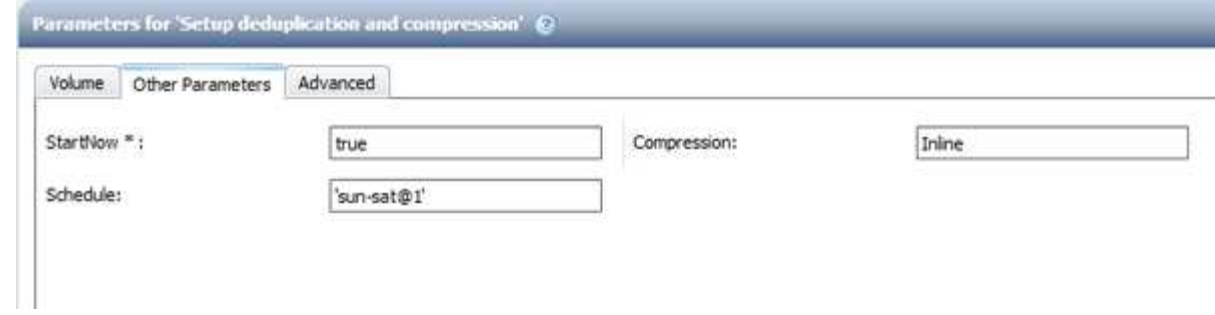

- 8. Haga clic en **Aceptar**.
- 9. Haga clic en **Vista previa** para asegurarse de que la planificación del flujo de trabajo se ha completado correctamente y, a continuación, haga clic en **Aceptar**.
- 10. Haga clic en **Guardar**.

#### **Información de copyright**

Copyright © 2024 NetApp, Inc. Todos los derechos reservados. Imprimido en EE. UU. No se puede reproducir este documento protegido por copyright ni parte del mismo de ninguna forma ni por ningún medio (gráfico, electrónico o mecánico, incluidas fotocopias, grabaciones o almacenamiento en un sistema de recuperación electrónico) sin la autorización previa y por escrito del propietario del copyright.

El software derivado del material de NetApp con copyright está sujeto a la siguiente licencia y exención de responsabilidad:

ESTE SOFTWARE LO PROPORCIONA NETAPP «TAL CUAL» Y SIN NINGUNA GARANTÍA EXPRESA O IMPLÍCITA, INCLUYENDO, SIN LIMITAR, LAS GARANTÍAS IMPLÍCITAS DE COMERCIALIZACIÓN O IDONEIDAD PARA UN FIN CONCRETO, CUYA RESPONSABILIDAD QUEDA EXIMIDA POR EL PRESENTE DOCUMENTO. EN NINGÚN CASO NETAPP SERÁ RESPONSABLE DE NINGÚN DAÑO DIRECTO, INDIRECTO, ESPECIAL, EJEMPLAR O RESULTANTE (INCLUYENDO, ENTRE OTROS, LA OBTENCIÓN DE BIENES O SERVICIOS SUSTITUTIVOS, PÉRDIDA DE USO, DE DATOS O DE BENEFICIOS, O INTERRUPCIÓN DE LA ACTIVIDAD EMPRESARIAL) CUALQUIERA SEA EL MODO EN EL QUE SE PRODUJERON Y LA TEORÍA DE RESPONSABILIDAD QUE SE APLIQUE, YA SEA EN CONTRATO, RESPONSABILIDAD OBJETIVA O AGRAVIO (INCLUIDA LA NEGLIGENCIA U OTRO TIPO), QUE SURJAN DE ALGÚN MODO DEL USO DE ESTE SOFTWARE, INCLUSO SI HUBIEREN SIDO ADVERTIDOS DE LA POSIBILIDAD DE TALES DAÑOS.

NetApp se reserva el derecho de modificar cualquiera de los productos aquí descritos en cualquier momento y sin aviso previo. NetApp no asume ningún tipo de responsabilidad que surja del uso de los productos aquí descritos, excepto aquello expresamente acordado por escrito por parte de NetApp. El uso o adquisición de este producto no lleva implícita ninguna licencia con derechos de patente, de marcas comerciales o cualquier otro derecho de propiedad intelectual de NetApp.

Es posible que el producto que se describe en este manual esté protegido por una o más patentes de EE. UU., patentes extranjeras o solicitudes pendientes.

LEYENDA DE DERECHOS LIMITADOS: el uso, la copia o la divulgación por parte del gobierno están sujetos a las restricciones establecidas en el subpárrafo (b)(3) de los derechos de datos técnicos y productos no comerciales de DFARS 252.227-7013 (FEB de 2014) y FAR 52.227-19 (DIC de 2007).

Los datos aquí contenidos pertenecen a un producto comercial o servicio comercial (como se define en FAR 2.101) y son propiedad de NetApp, Inc. Todos los datos técnicos y el software informático de NetApp que se proporcionan en este Acuerdo tienen una naturaleza comercial y se han desarrollado exclusivamente con fondos privados. El Gobierno de EE. UU. tiene una licencia limitada, irrevocable, no exclusiva, no transferible, no sublicenciable y de alcance mundial para utilizar los Datos en relación con el contrato del Gobierno de los Estados Unidos bajo el cual se proporcionaron los Datos. Excepto que aquí se disponga lo contrario, los Datos no se pueden utilizar, desvelar, reproducir, modificar, interpretar o mostrar sin la previa aprobación por escrito de NetApp, Inc. Los derechos de licencia del Gobierno de los Estados Unidos de América y su Departamento de Defensa se limitan a los derechos identificados en la cláusula 252.227-7015(b) de la sección DFARS (FEB de 2014).

#### **Información de la marca comercial**

NETAPP, el logotipo de NETAPP y las marcas que constan en <http://www.netapp.com/TM>son marcas comerciales de NetApp, Inc. El resto de nombres de empresa y de producto pueden ser marcas comerciales de sus respectivos propietarios.